**What should you watch out for when setting up a connection between S7- 200 and SIMATIC Panels or WinCC flexible PC Runtime and what are the options?** 

**WinCC flexible, SIMATIC Panels and SIMATIC S7-200** 

**FAQ November 2009** 

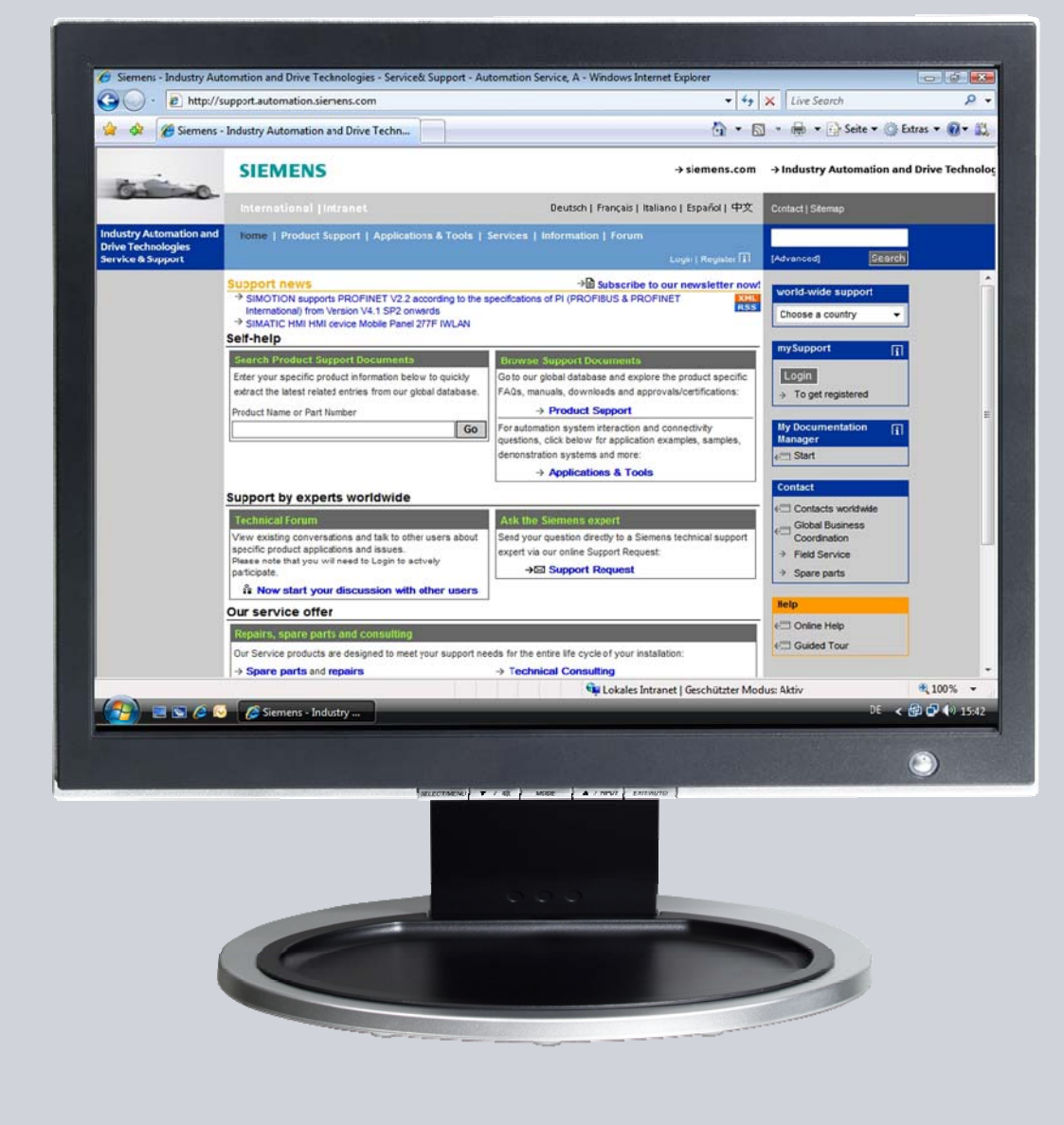

# **Service & Support**

**Answers for industry.** 

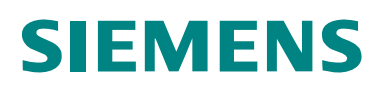

This entry originates from the Service&Support Portal of Siemens AG, Sector Industry, Industry Automation and Drive Technologies. The conditions of use specified there apply [\(www.siemens.com/nutzungsbedingungen](http://www.siemens.com/nutzungsbedingungen)).

Go to the following link to download this document. <http://support.automation.siemens.com/WW/view/de/28263099>

# **Question**

What should you watch out for when setting up a connection between S7-200 and SIMATIC Panels or WinCC flexible PC Runtime and what are the options?

## **Answer**

Follow the instructions and notes listed in this document for a detailed answer to the above question.

# **Contents**

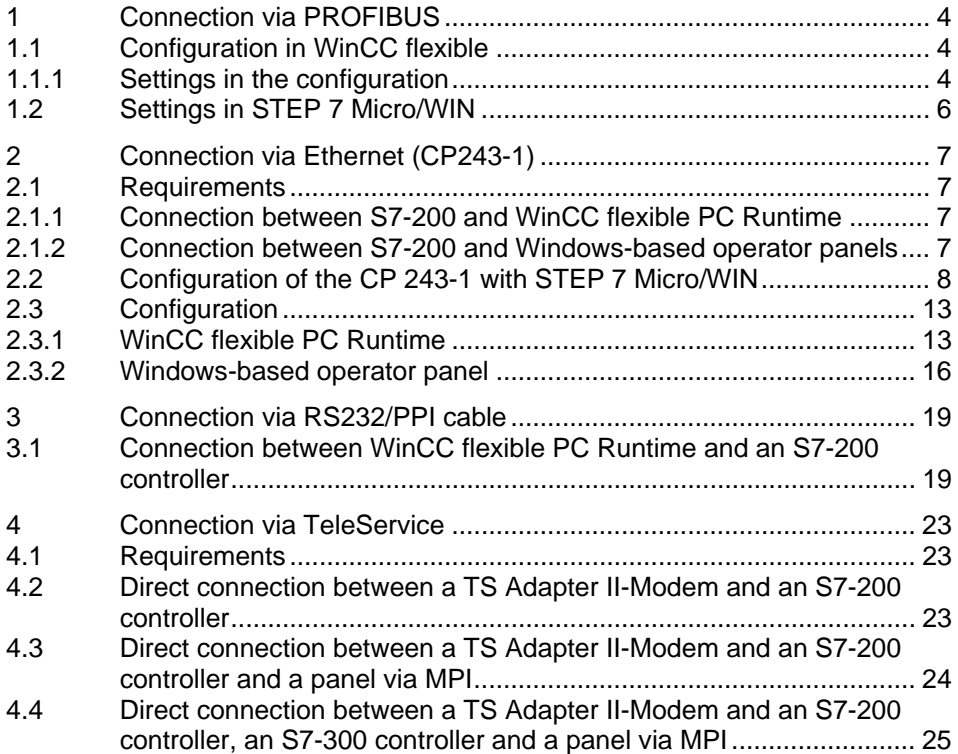

# <span id="page-3-0"></span>**1 Connection via PROFIBUS**

# <span id="page-3-1"></span>**1.1 Configuration in WinCC flexible**

If you want to connect a WinCC flexible operator panel to an S7-200, please make sure that the S7-200 is only operated as a DP slave. The panel or PC must be used on the PROFIBUS DP network as DP master and the S7-200 as DP slave.

### <span id="page-3-2"></span>**1.1.1 Settings in the configuration**

You must make the following settings in the WinCC flexible configuration.

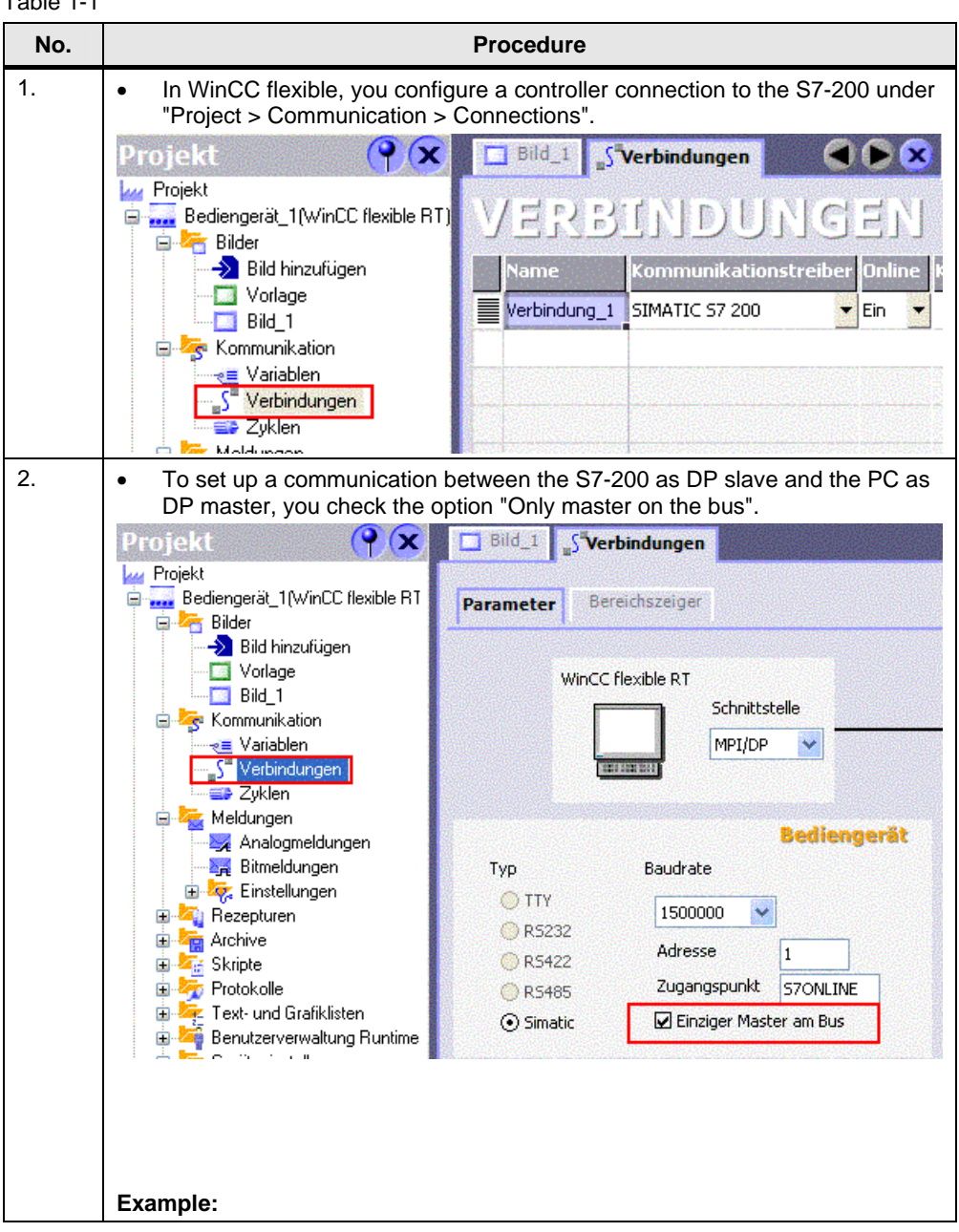

S7-200 Connection with WinCC flexible and SIMATIC Panels Version , Entry ID: 28263099

Table 1-1

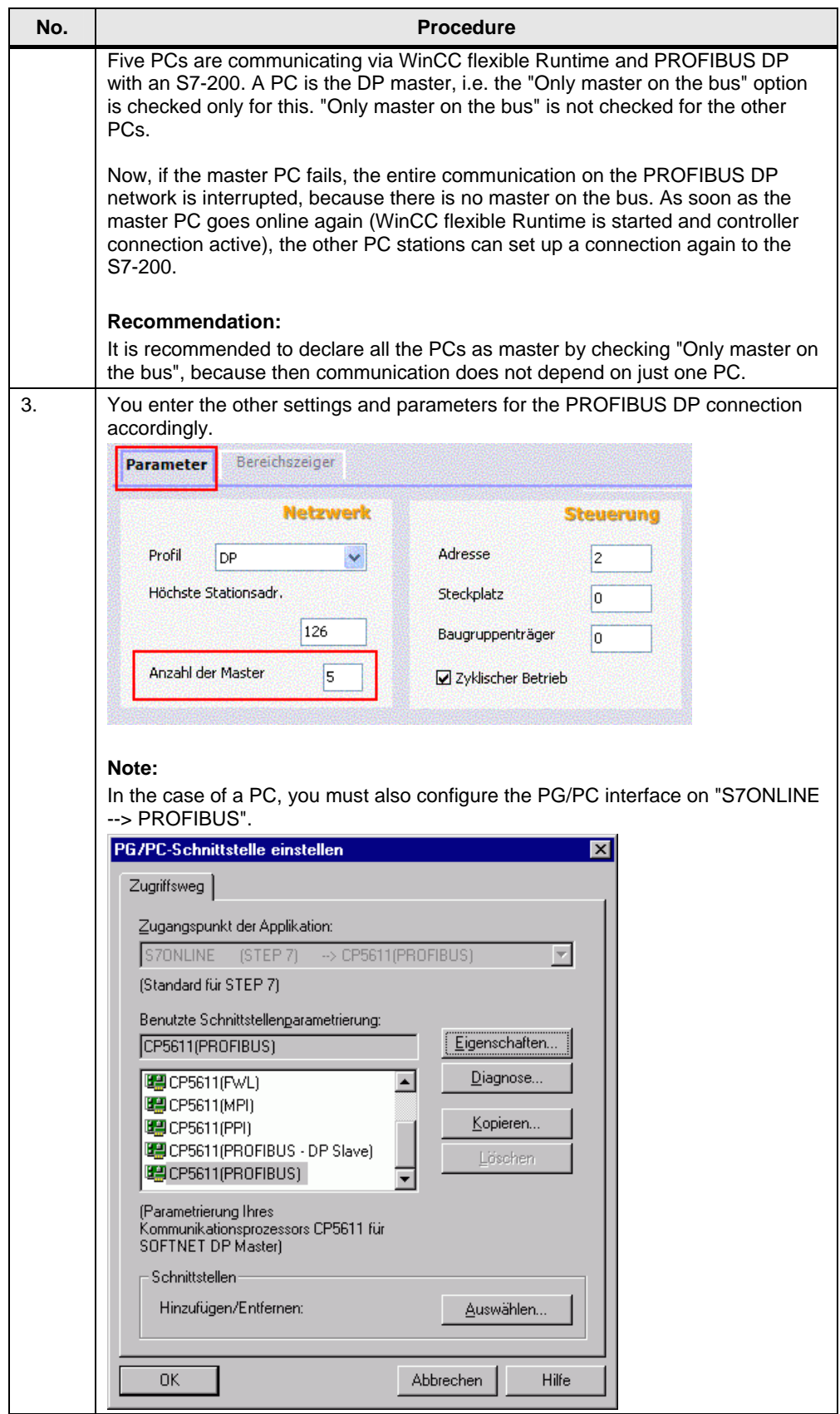

# <span id="page-5-0"></span>**1.2 Settings in STEP 7 Micro/WIN**

With STEP 7 Micro/WIN, you must configure the interface of the S7-200 according to the parameters used in WinCC flexible.

**Note** You need a DP interface on the S7-200 for PROFIBUS DP communication at a baud rate > 187.5 Kbaud.

> For the S7-22x without integrated DP interface you need an EM277 module for the PROFIBUS DP communication (baud rate > 187.5 Kbaud).

More information on OP communication with S7-200 is available in the entry entitled "S7-200 and HMI Components", Entry ID: [14188898.](http://support.automation.siemens.com/WW/view/de/14188898)

# <span id="page-6-0"></span>**2 Connection via Ethernet (CP243-1)**

# <span id="page-6-1"></span>**2.1 Requirements**

### <span id="page-6-2"></span>**2.1.1 Connection between S7-200 and WinCC flexible PC Runtime**

### **Software:**

- SIMATIC NET CD 11/2003
- STEP 7 Micro/WIN V4.0
- WinCC flexible Advanced

### **Hardware:**

- $\bullet$  CPU 22x: CPU 222 or 224 release 1.1 or higher, CPU 226 or CPU 226 XM release 1.00 or higher
- CP 243-1: (order number 6GK7 243-1-1EX00-0XE0) or CP 243-1IT (order number 6GK7 243-1GX00-0XE0)
- PC with a standard Ethernet card
- Network cable
- Hub or switch

### <span id="page-6-3"></span>**2.1.2 Connection between S7-200 and Windows-based operator panels**

#### **Software:**

- STEP 7 Micro/WIN V4.0 or higher
- WinCC flexible standard

#### **Hardware:**

- CPU 22x: CPU 222 or 224 release 1.1 or higher, CPU 226 or CPU 226 XM release 1.00 or higher
- CP243-1: (order number: 6GK7 243-1-1EX00-0XE0) or CP 243-1IT (order number 6GK7 243-1GX00-0XE0)
- Network cable
- Hub or switch
- Windows-based operator panel as of 170 series with Ethernet interface

#### **Note** The OP270 and TP270 do not have an on-board Ethernet interface. You can use a CF Ethernet card to extend the OP270 and TP270 by an Ethernet interface.

# <span id="page-7-0"></span>**2.2 Configuration of the CP 243-1 with STEP 7 Micro/WIN**

The settings for the CP 243-1 are defined in STEP 7-Micro/Win via the Ethernet Wizard. For assistance with all the information go to STEP 7 Micro/WIN Online Help via F1. Follow the instructions in the table below to configure the CP 243-1 with STEP 7 Micro/WIN.

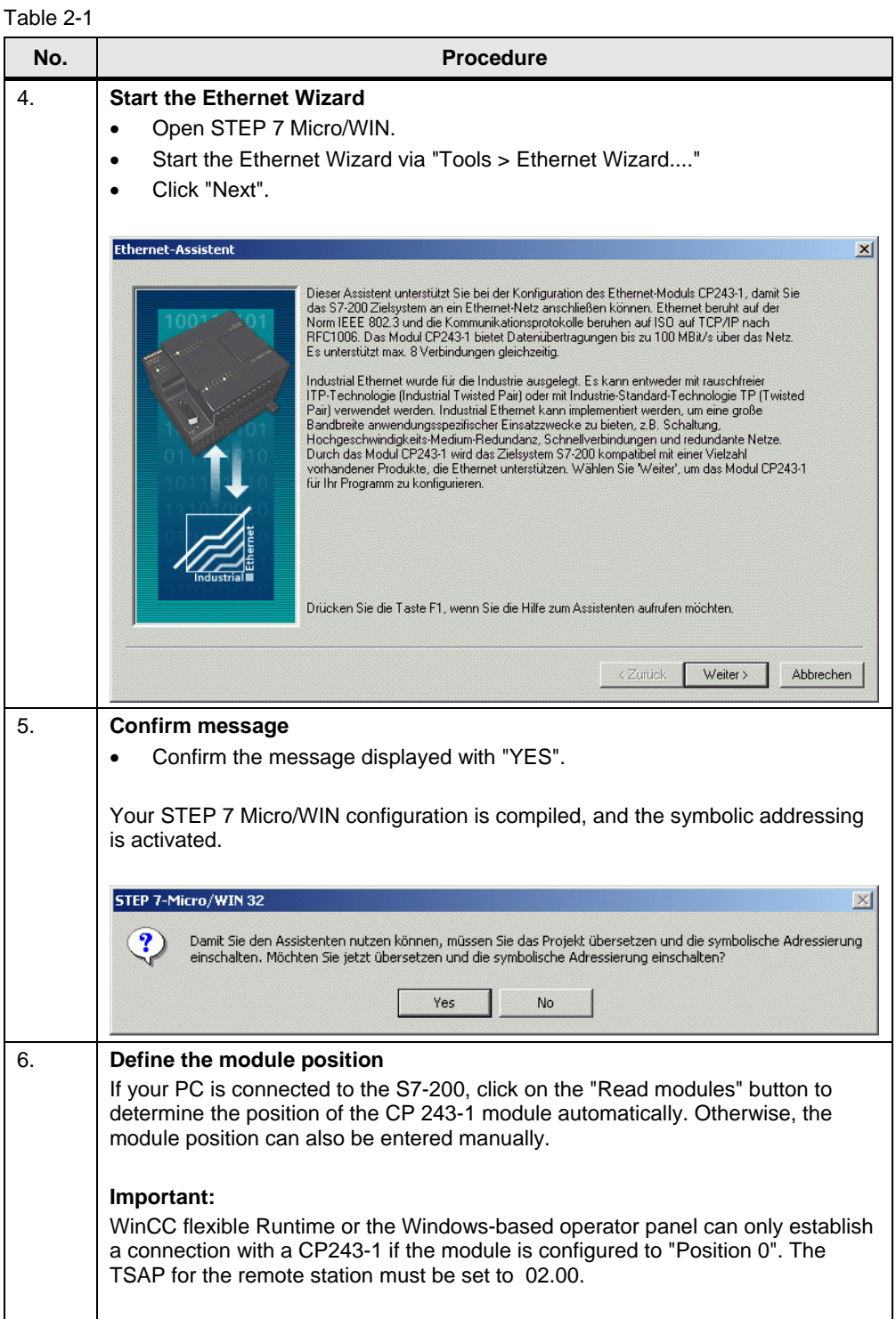

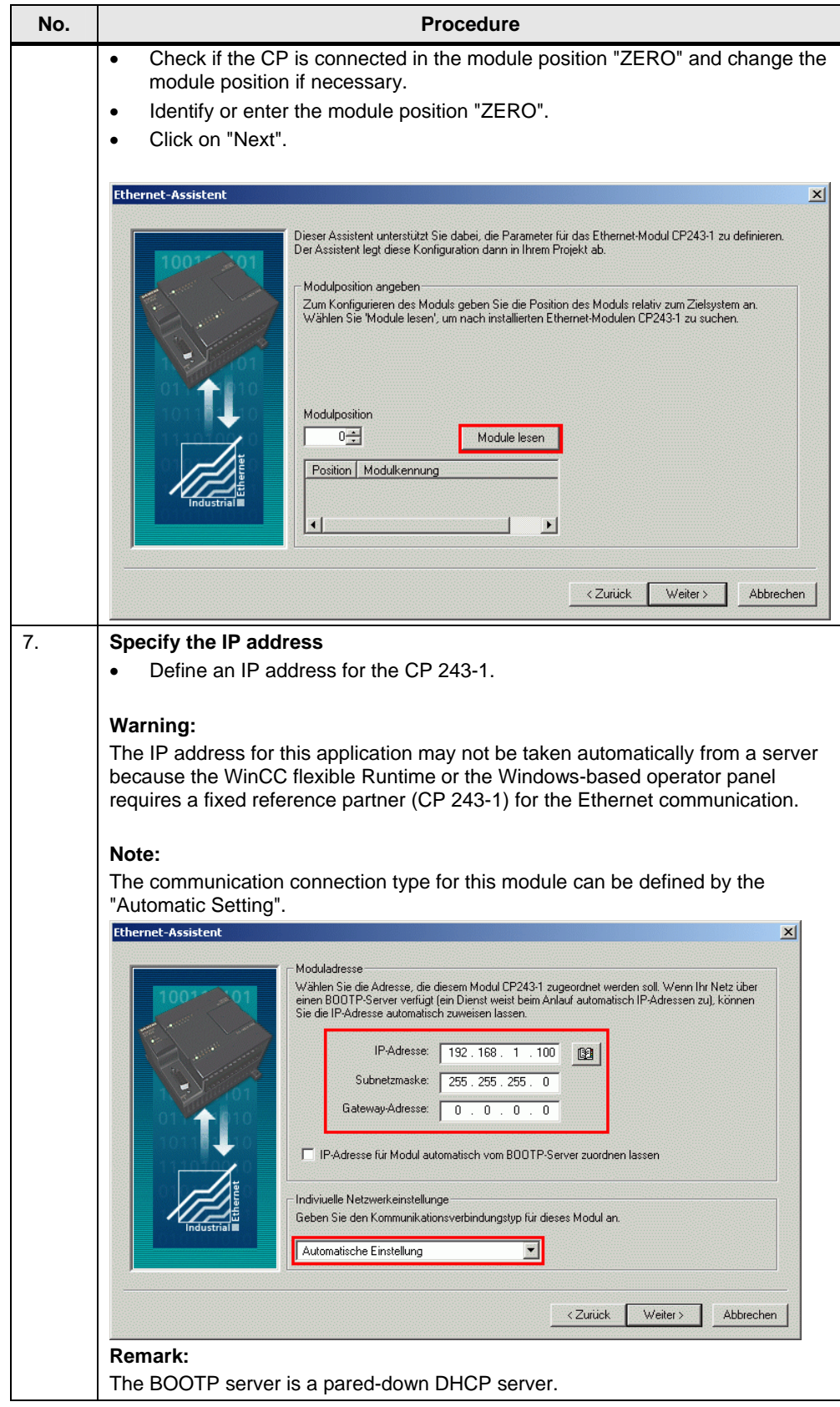

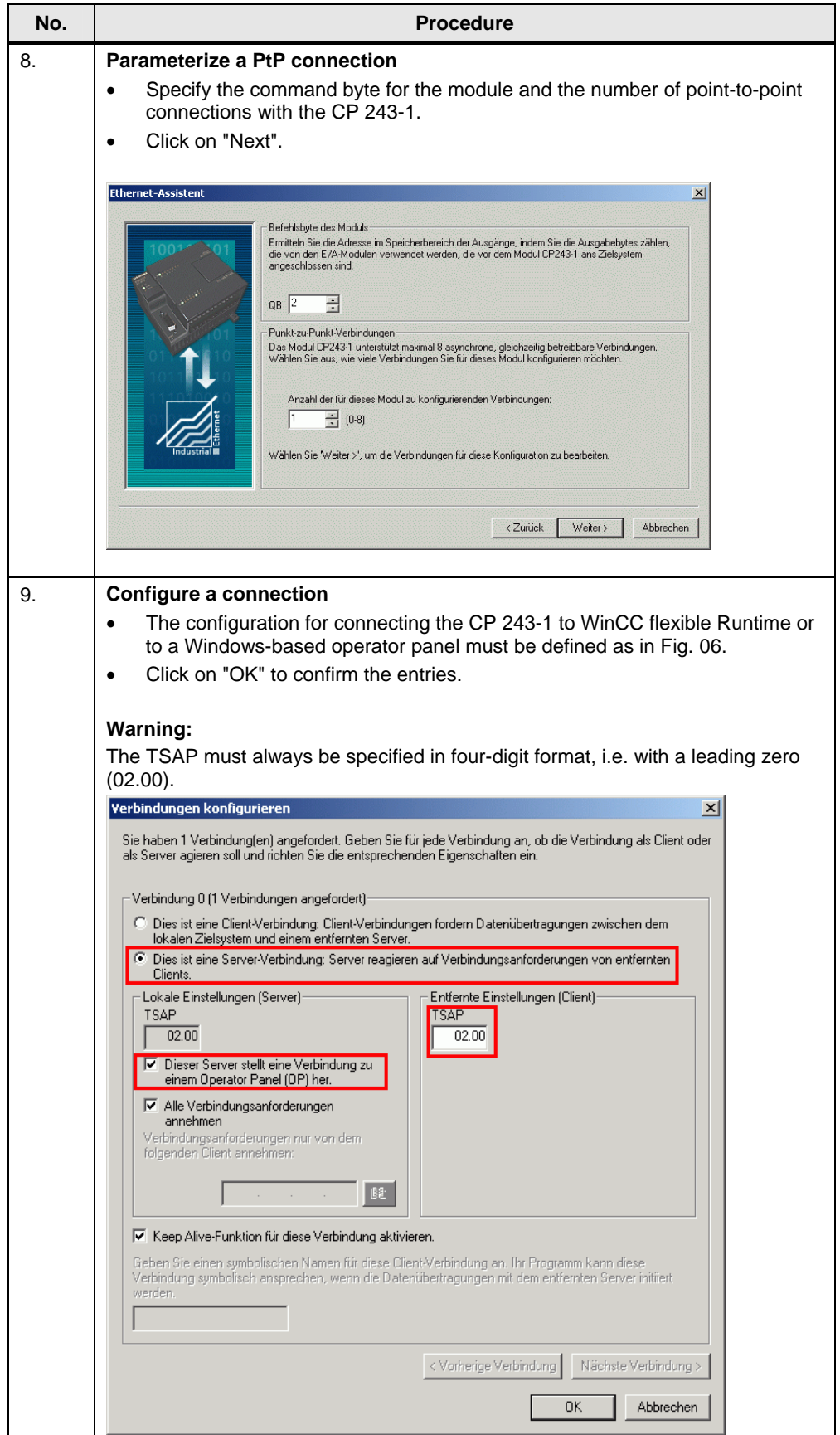

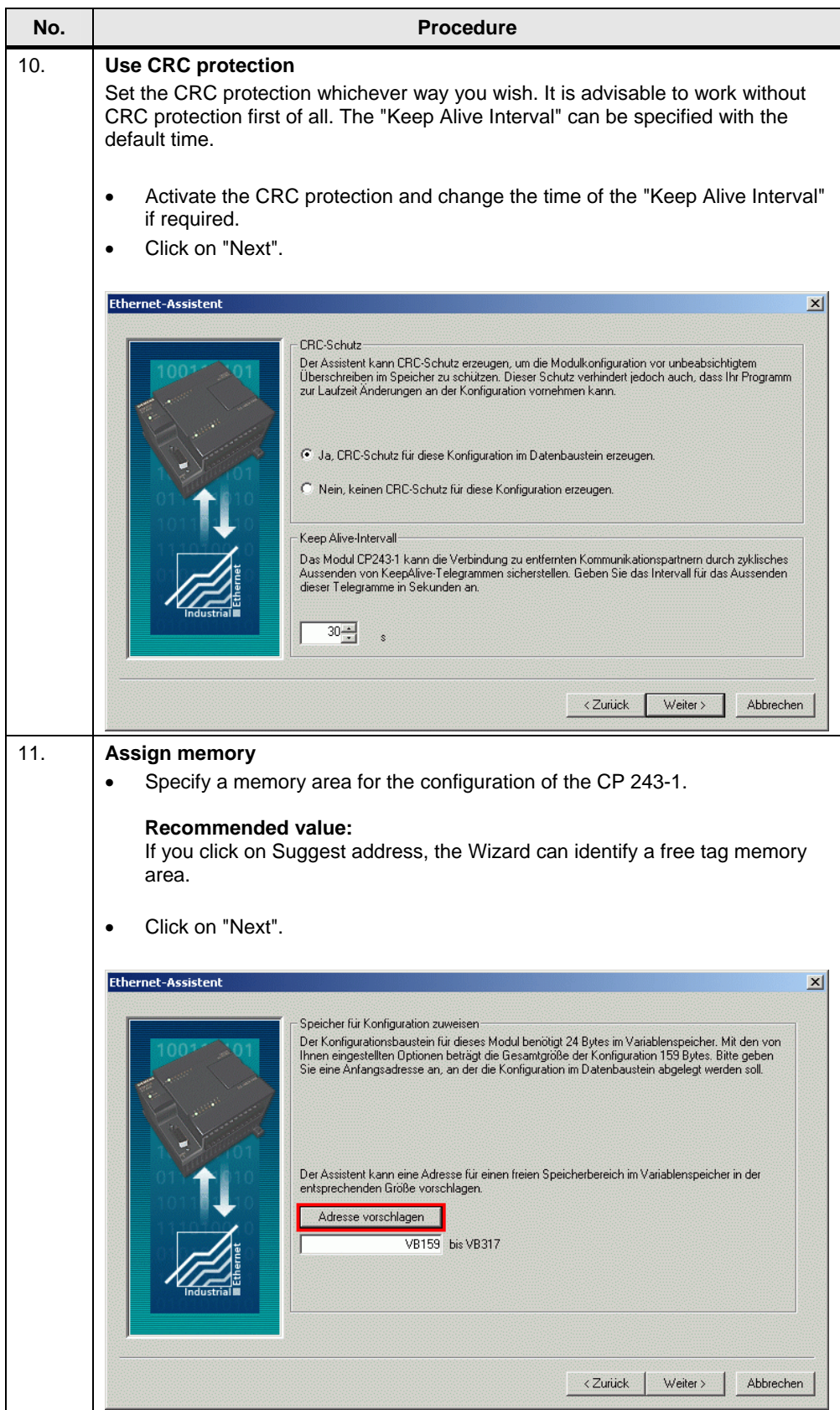

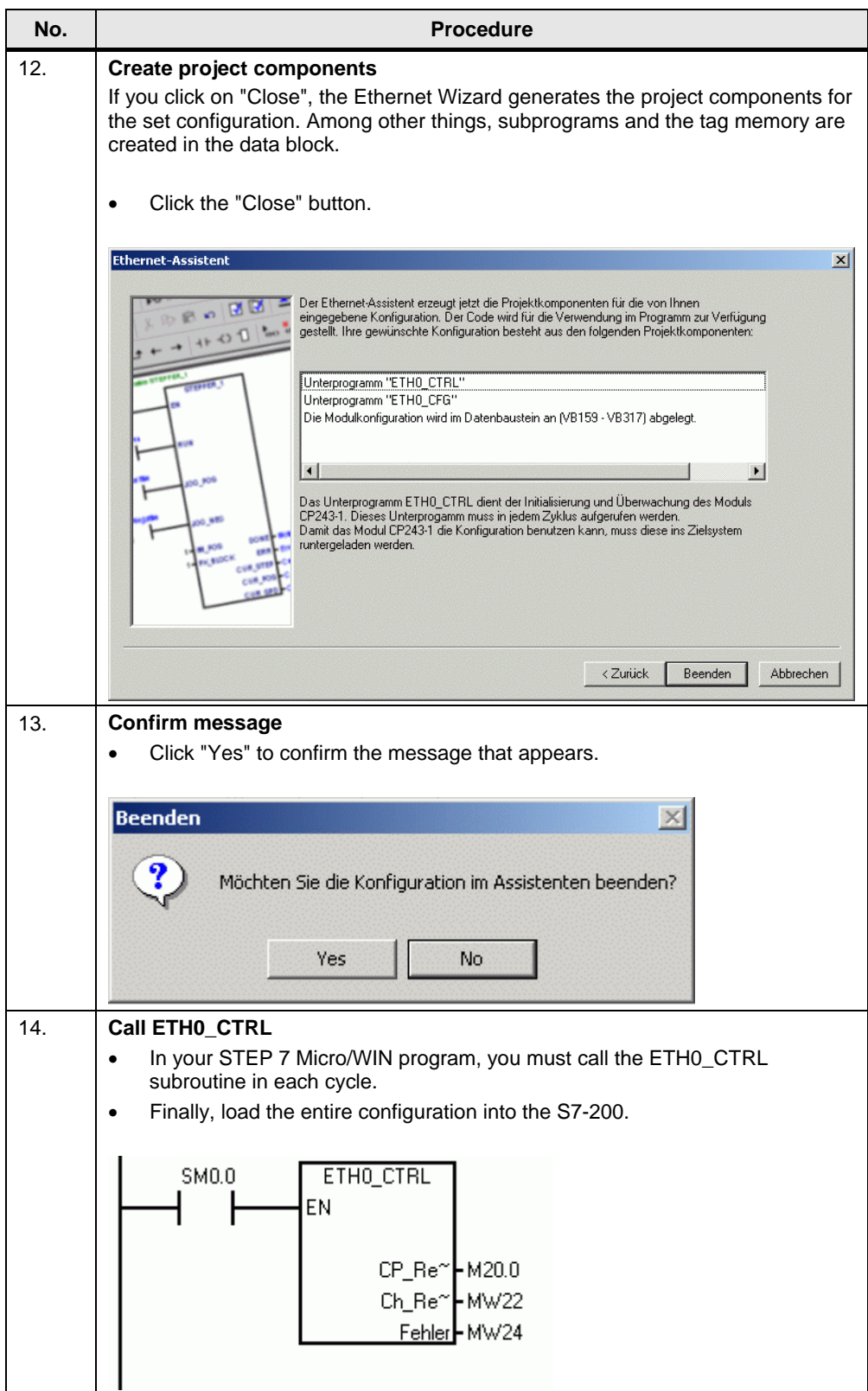

# <span id="page-12-0"></span>**2.3 Configuration**

### <span id="page-12-1"></span>**2.3.1 WinCC flexible PC Runtime**

Follow the instructions in the table below to configure a WinCC flexible PC Runtime.

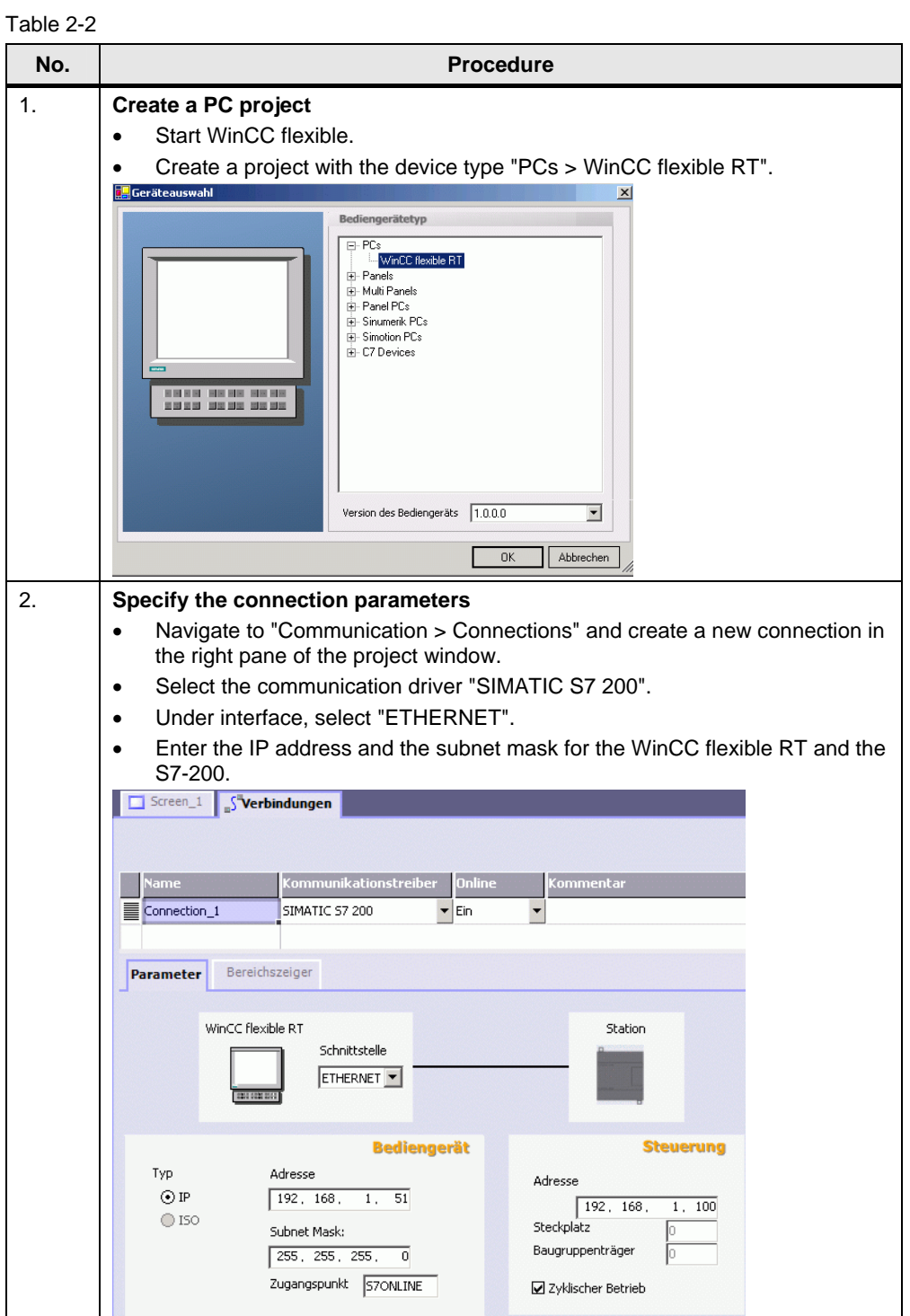

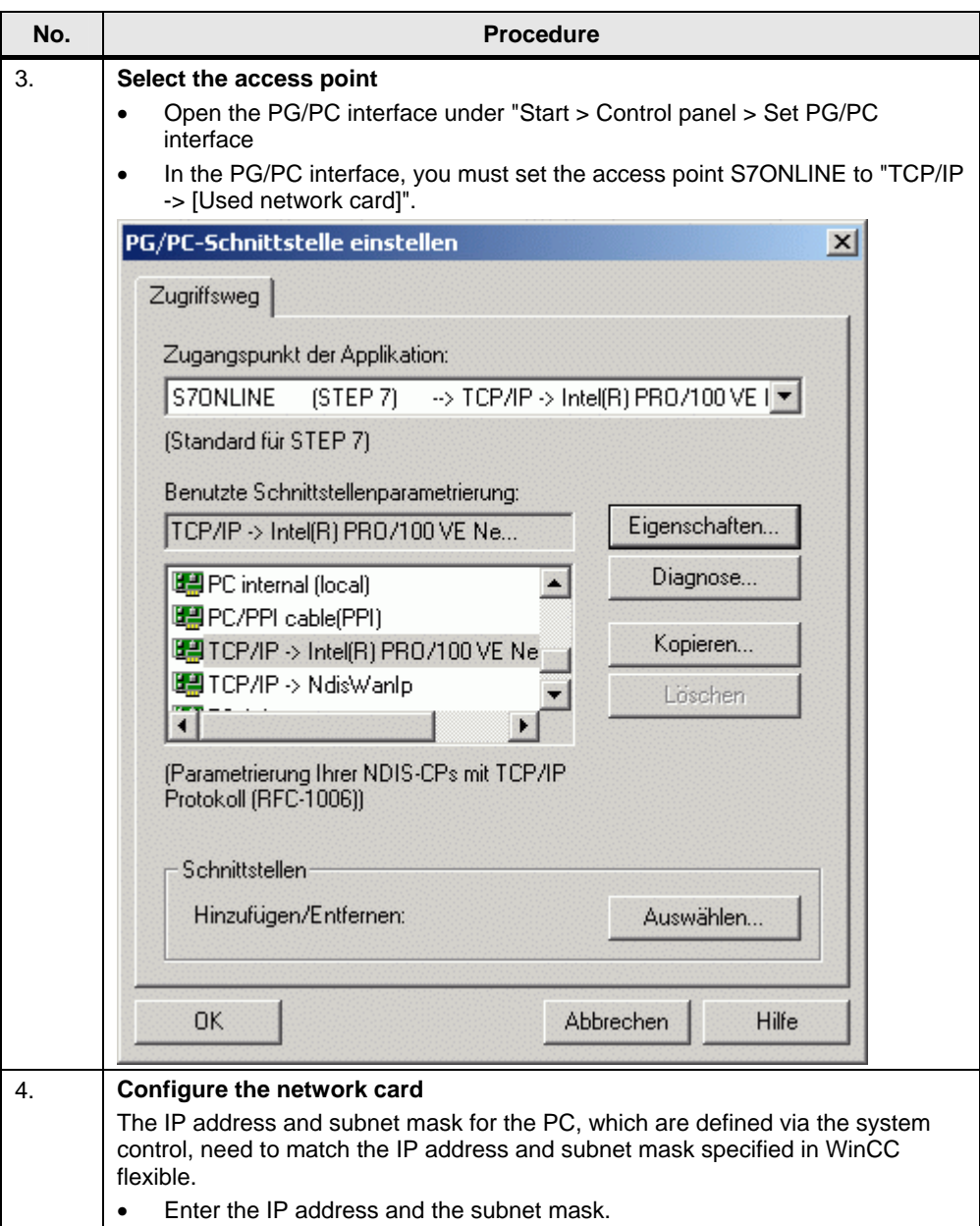

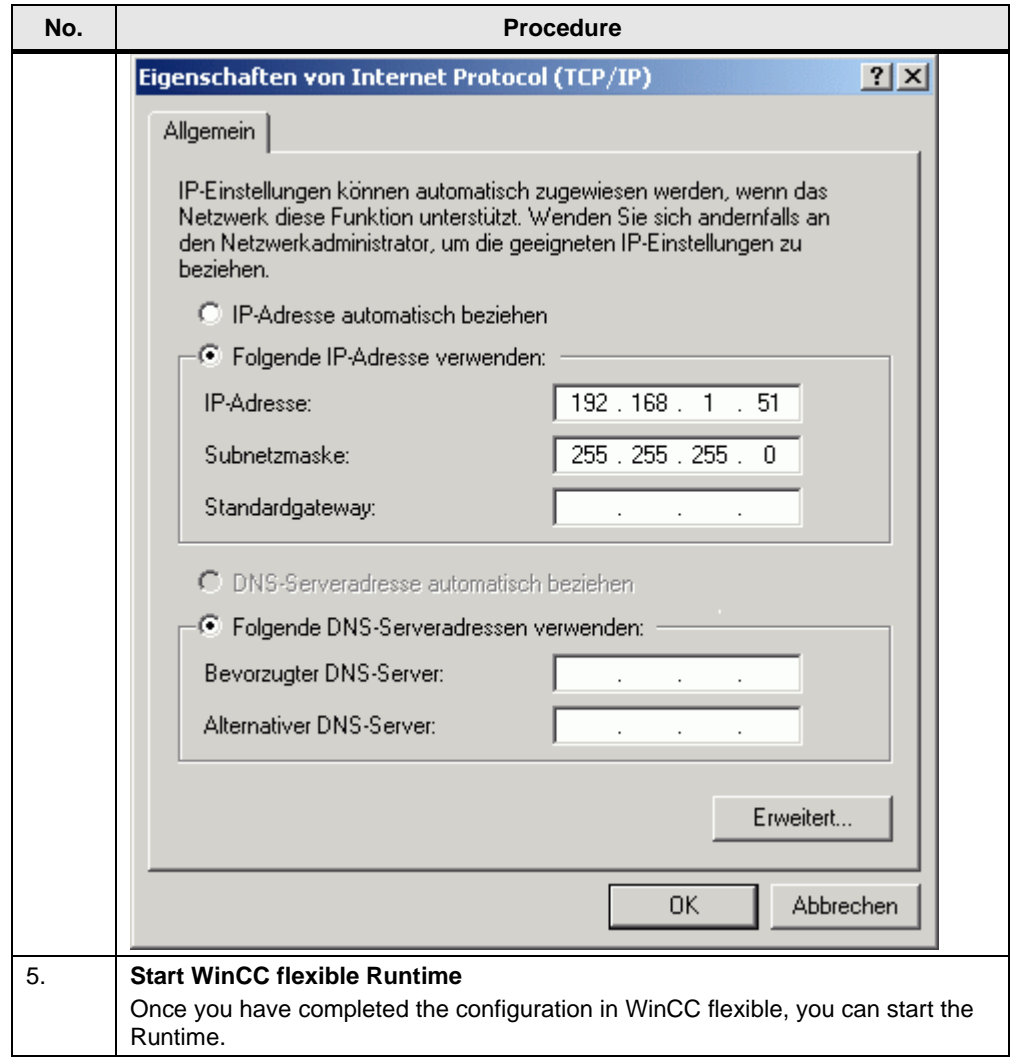

### <span id="page-15-0"></span>**2.3.2 Windows-based operator panel**

The connection to the S7-200 must be configured in the WinCC flexible project. You must parameterize the configuration of the Ethernet adapter directly in the operator panel.

Follow the instructions in the table below to make the settings on the operator panel and create the WinCC flexible configuration.

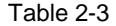

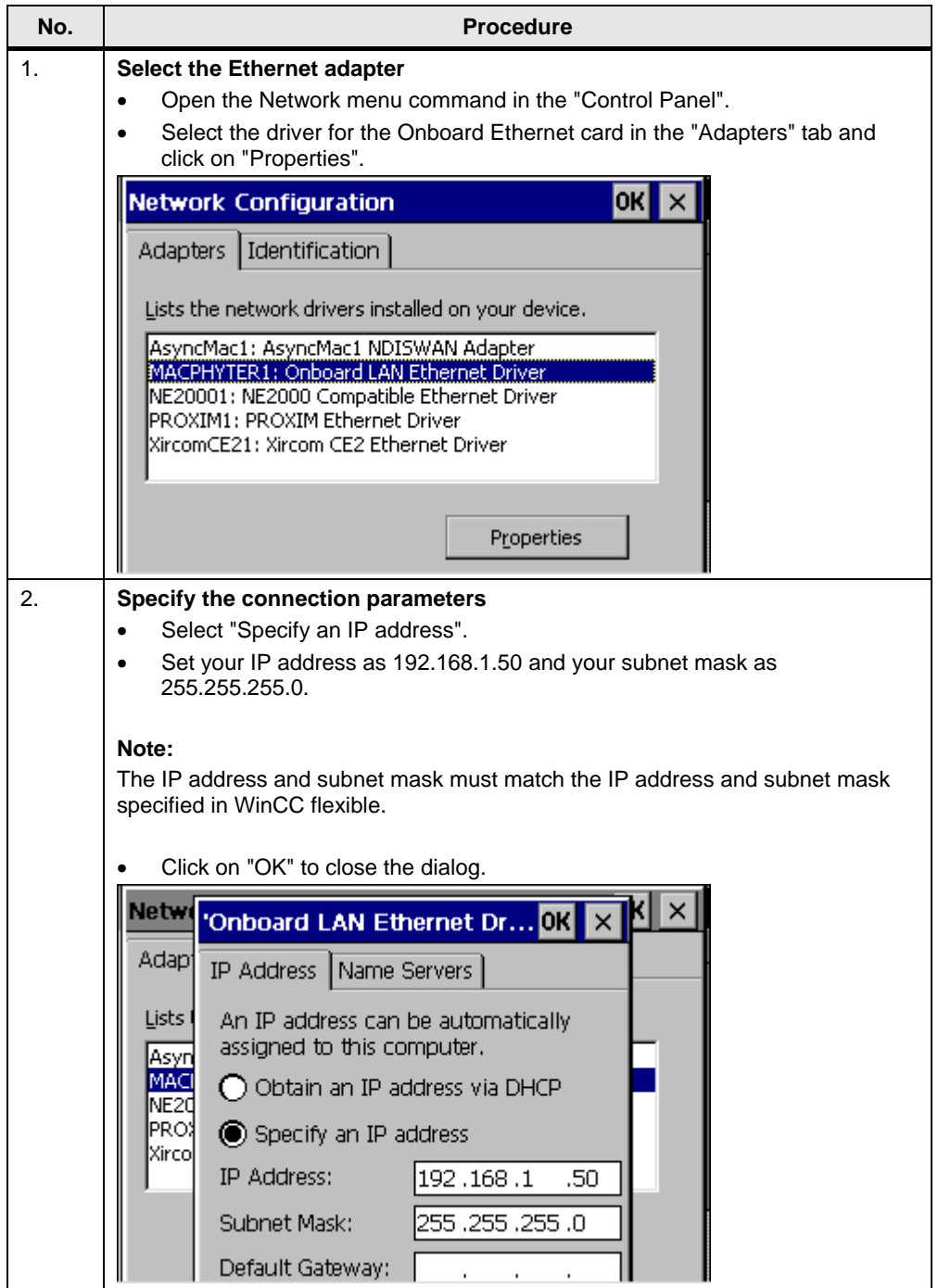

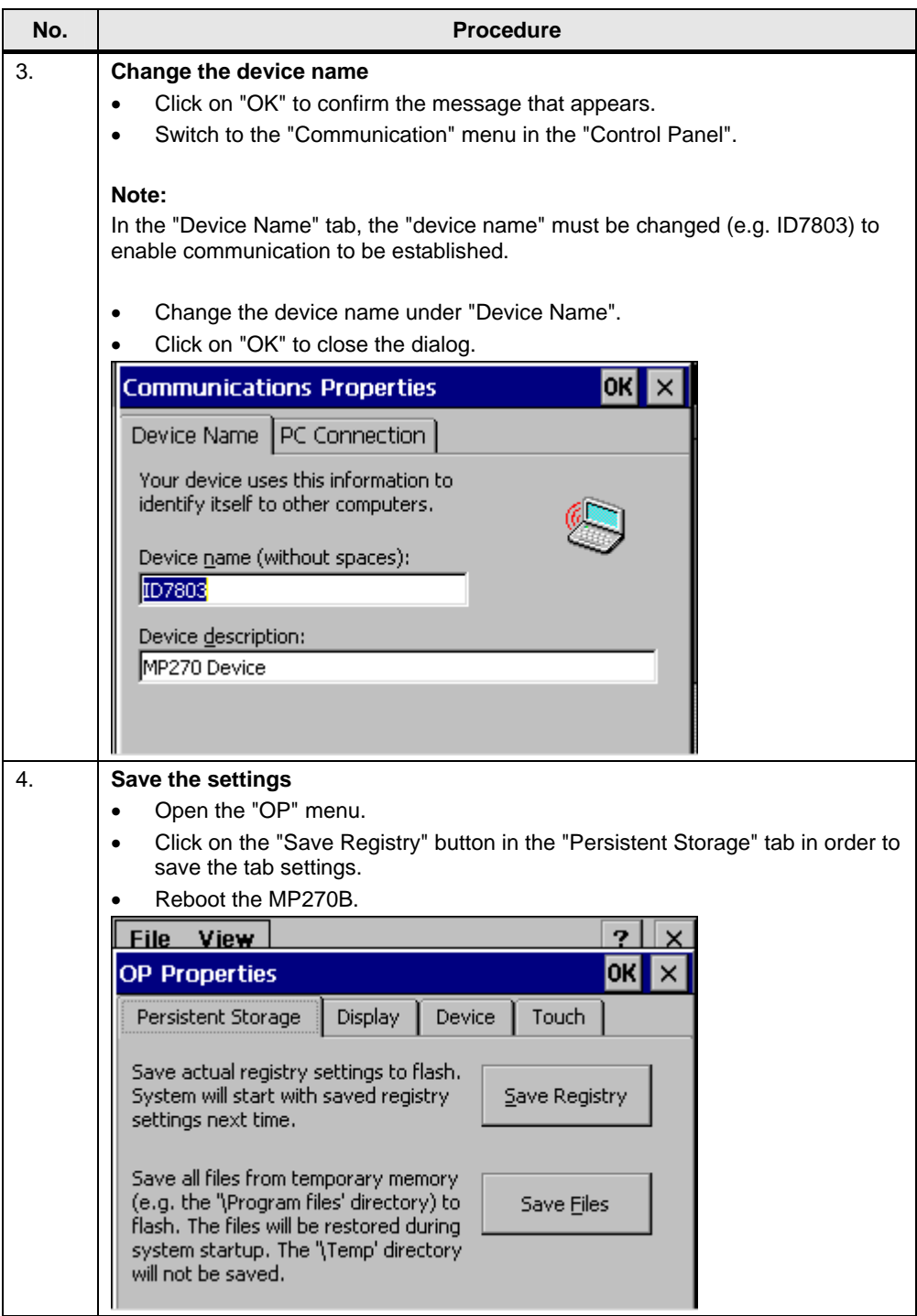

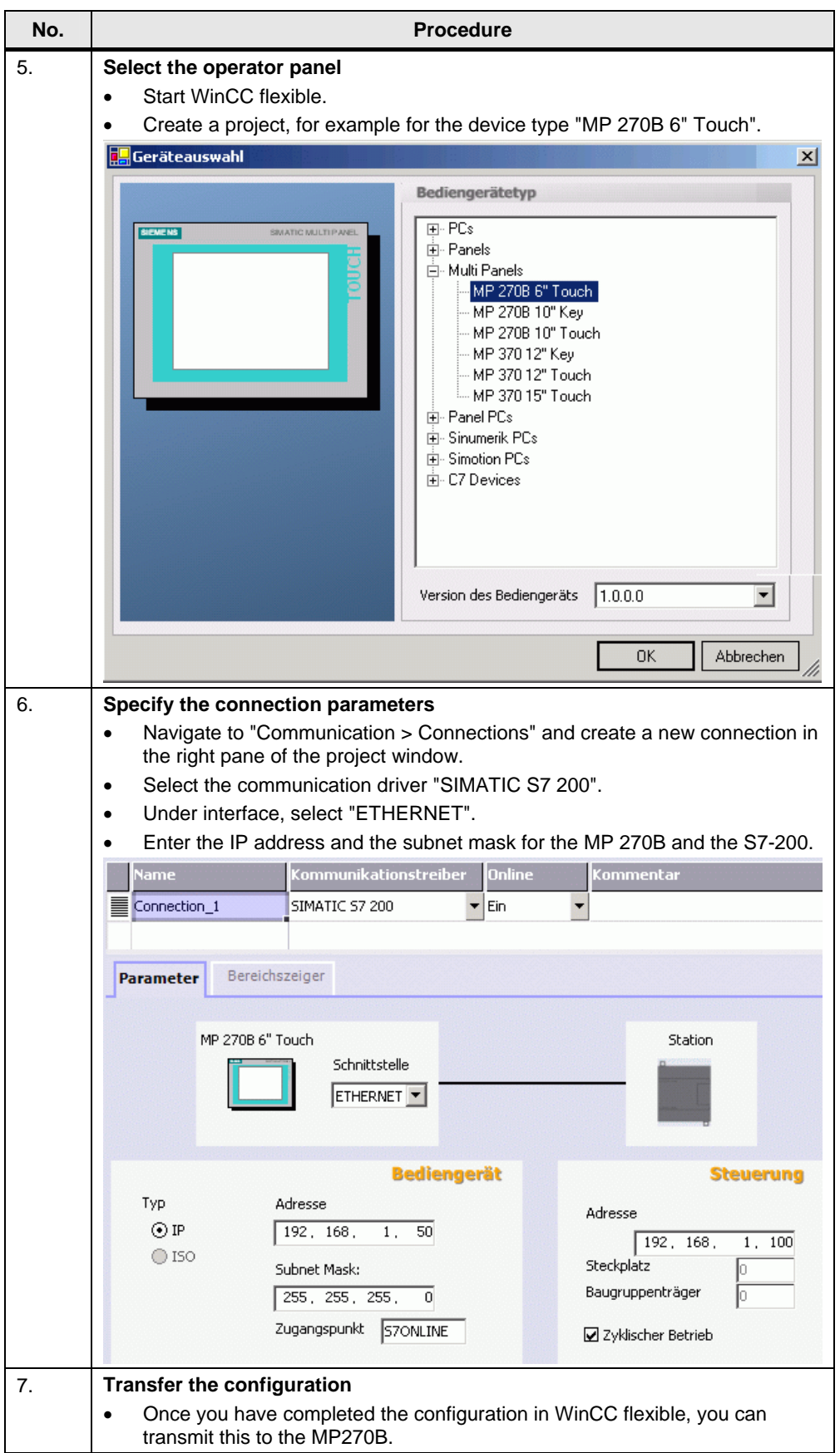

# <span id="page-18-0"></span>**3 Connection via RS232/PPI cable**

# <span id="page-18-1"></span>**3.1 Connection between WinCC flexible PC Runtime and an S7-200 controller**

#### **Introduction:**

Below is a description of the settings you must make for a connection between WinCC flexible PC Runtime and an S7-200 controller via the serial RS232/PPI cable.

#### **Procedure:**

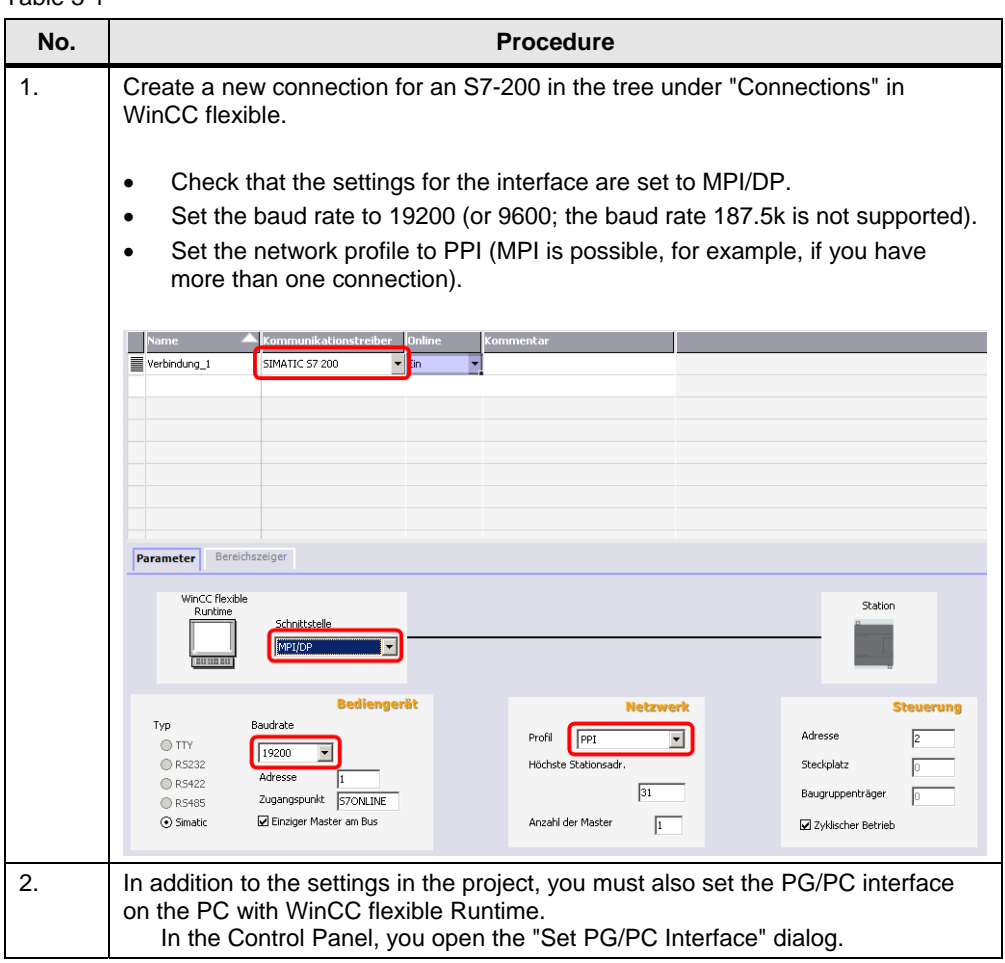

Table 3-1

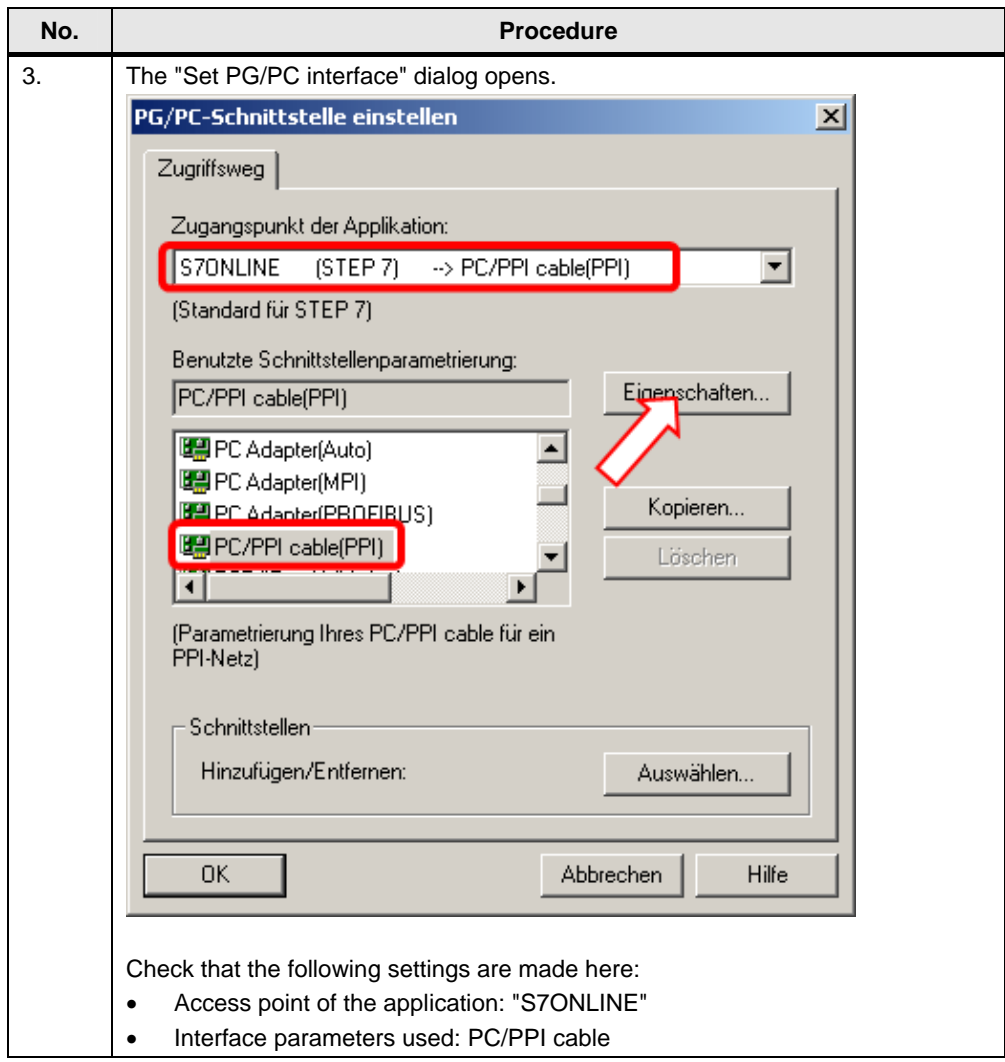

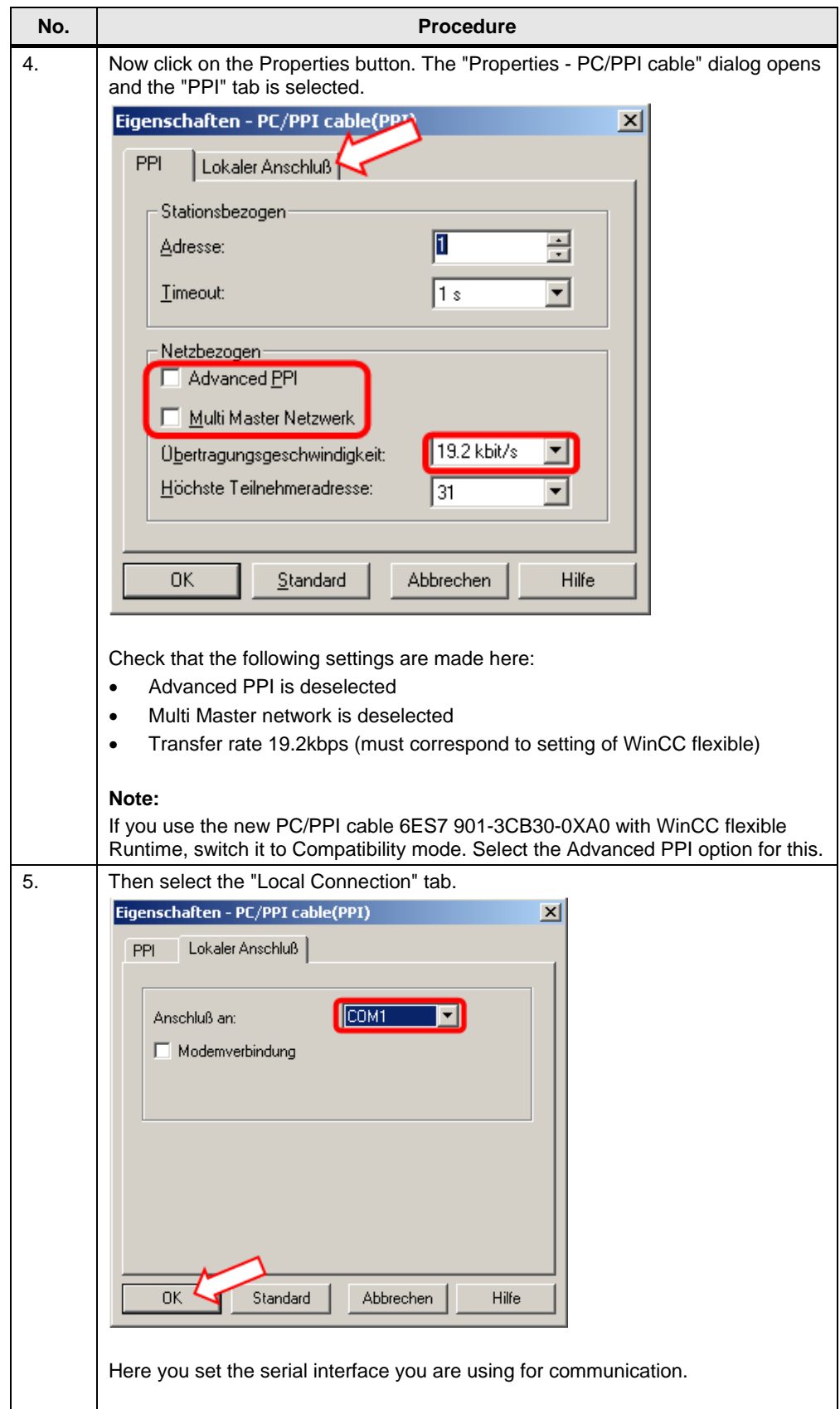

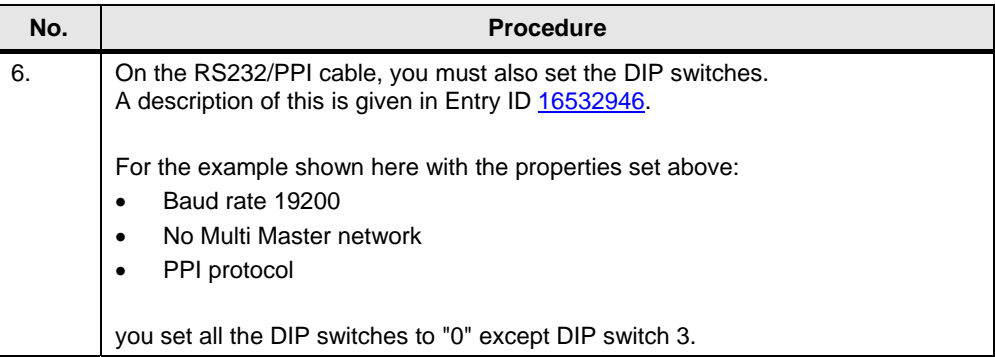

# <span id="page-22-0"></span>**4 Connection via TeleService**

# <span id="page-22-1"></span>**4.1 Requirements**

#### **Configuration Notes:**

Taking three examples, we describe the settings required to set up a connection with the TS Adapter II-Modem to nodes on the network, like an S7-200.

In this sample configuration, we will use:

- TS Adapter II-Modem (order number: 6ES7 972-0CB35-0XA0)
- S7-200 / CPU 224
- S7-300 / CPU 315-DP
- TP177B

# <span id="page-22-2"></span>**4.2 Direct connection between a TS Adapter II-Modem and an S7-200 controller**

**TS Adapter II-Modem** = TeleService Adapter II with integrated modem

#### **Setting up a connection:**

If you connect a TS Adapter II-Modem directly to the interface of the S7-200 (e.g. CPU224) **without** any other active nodes on the network, e.g. a panel, then online communication with STEP 7 - Micro/WIN only works if the TS Adapter II-Modem is configured for the **MPI** or **Advanced PPI** network type. All other settings such as Auto and PROFIBUS lead to the display of "BUSF" on the TS Adapter. Figure 4-1

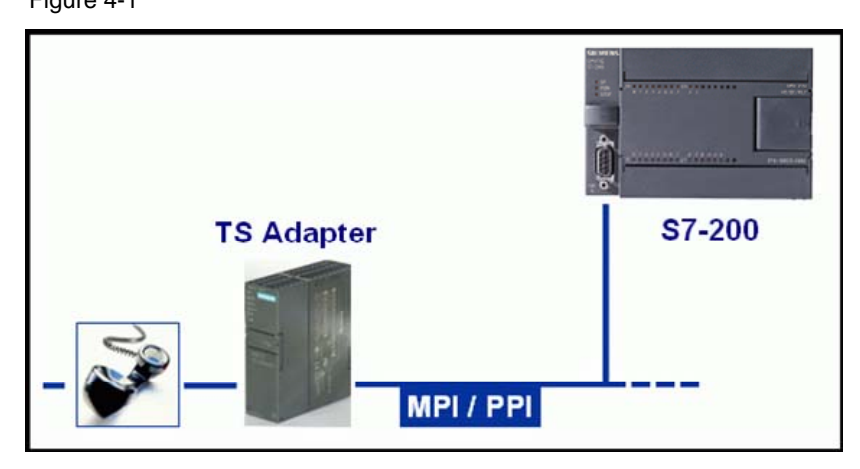

**Note** If you configure the MPI network type on the TS Adapter II-Modem, "PG/PC is the only master on the network" must be **enabled** on the TS Adapter.

> Advanced PPI is to be set on the TS Adapter II when there are multiple CPU2xx on the MPI/PPI network and one or multiple CPU interfaces being operated in Master mode.

# <span id="page-23-0"></span>**4.3 Direct connection between a TS Adapter II-Modem and an S7-200 controller and a panel via MPI**

**TS Adapter II-Modem** = TeleService Adapter II with integrated modem

#### **Setting up a connection:**

If you connect a TS Adapter II-Modem directly to the interface of the S7-200 (e.g. CPU224) **and** there are other active nodes on the network, e.g. a panel, then online communication with STEP 7 - Micro/WIN only works if the TS Adapter II-Modem is configured for the **MPI** network type.

With this setting, it is possible to download a project to the panel with WinCC flexible. Furthermore, with this setting you can set up an online connection to the controller with Micro/WIN.

**Note** In some cases, it might happen that the panel changes to Transfer mode when the communication interface is updated in MicroWIN (MicroWIN > Communication > "Double-click for update").

#### **Settings on the panel:**

On the panel you must enable "MPI Transfer" and "Remote Control" for Transfer settings (Start menu > Control Panel > Transfer).

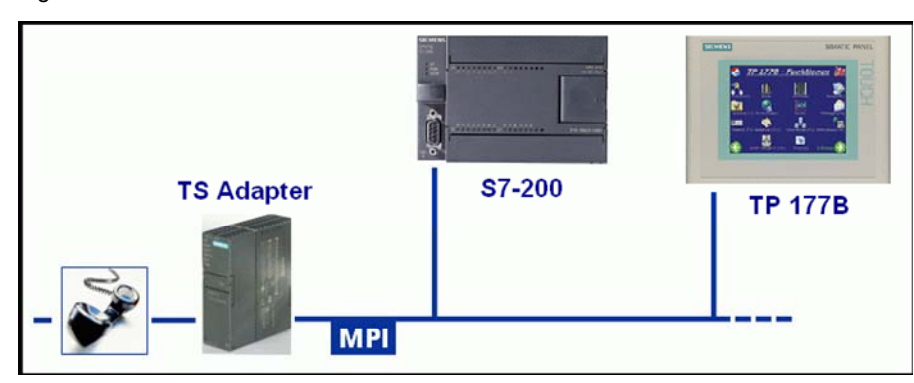

Figure 4-2

# <span id="page-24-0"></span>**4.4 Direct connection between a TS Adapter II-Modem and an S7-200 controller, an S7-300 controller and a panel via MPI**

**TS Adapter II-Modem** = TeleService Adapter II with integrated modem

#### **Setting up a connection:**

If you connect a TS Adapter II-Modem directly to the interface of the S7-200 (e.g. CPU224) and there are other active nodes on the network, e.g. a panel, then online communication with STEP 7 - Micro/WIN only works if the TS Adapter II-Modem is configured for the MPI network type. With this setting, it is possible to download a project to the panel with WinCC flexible. Furthermore, with this setting you can set up an online connection to the controller with Micro/WIN.

#### **Settings on the panel:**

On the panel you must enable "MPI Transfer" and "Remote Control" for Transfer settings (Start menu > Control Panel > Transfer).

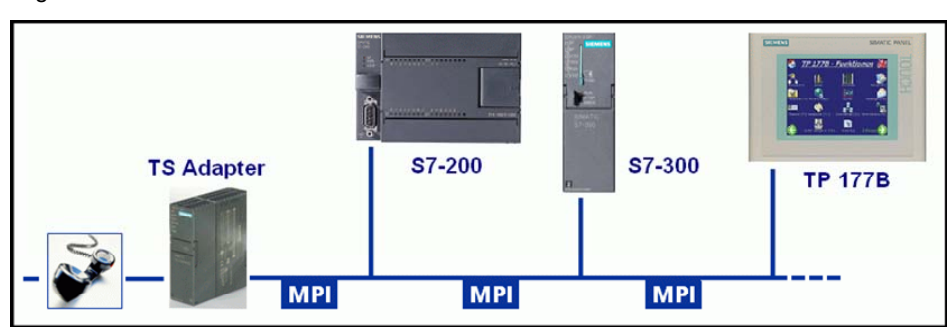

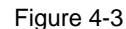

**Note** In some cases it might happen that the panel changes to Transfer mode when the communication interface is updated in MicroWIN (MicroWIN > Communication > "Double-click for update").